# **PQ Labs AirScreen User Guide**

**Version 1.4**

**Copyright © 2018 PQLabs. All Rights Reserved**

Web: http://www.pqlabs.com Support: Support@pqlabs.com

## **AirScreen User Guide**

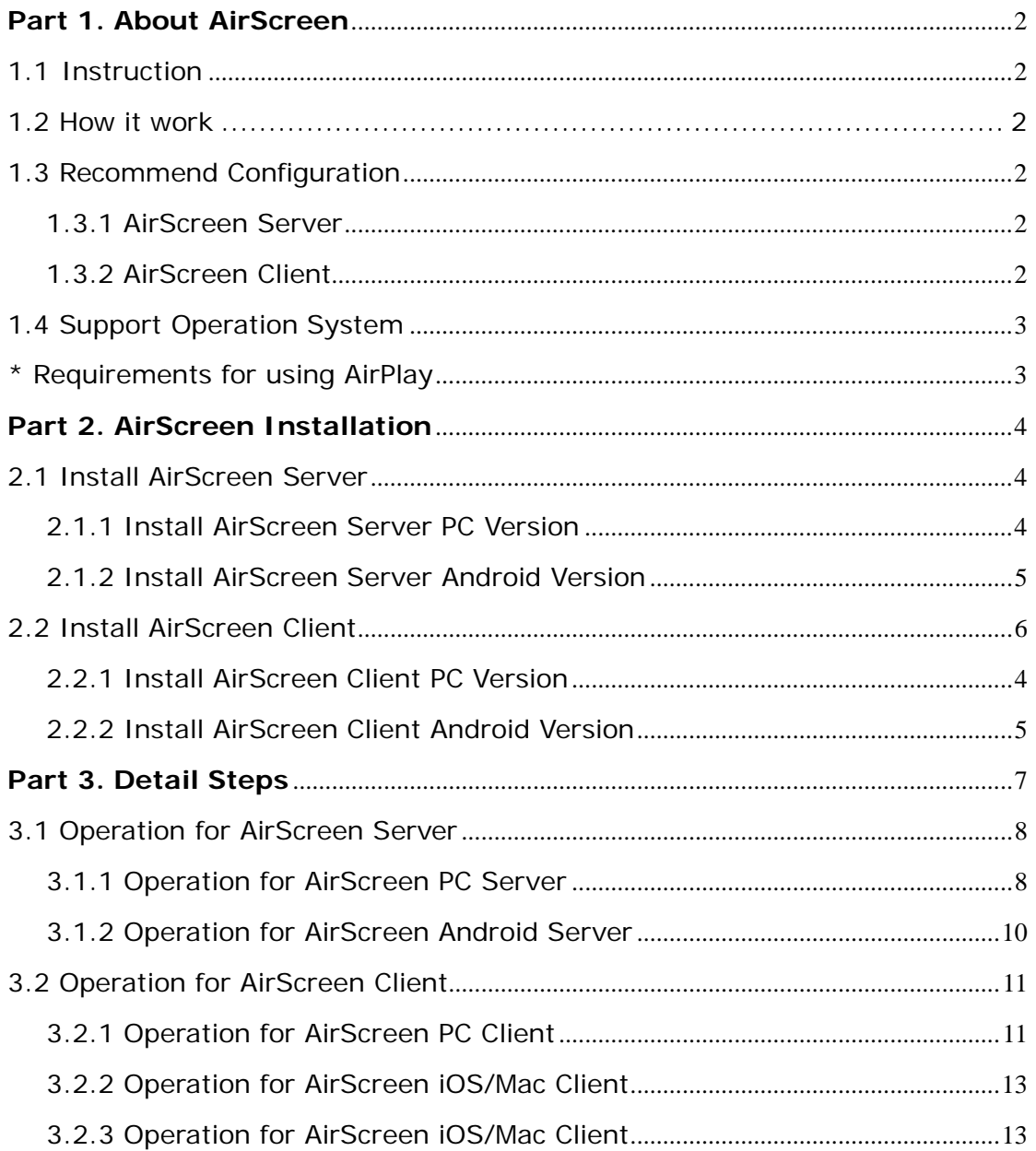

## <span id="page-2-0"></span>**Part 1. About AirScreen**

## <span id="page-2-1"></span>**1.1 Instruction**

AirScreen is software which can "replication" client computer to the server side in the network, and it can bilateral control from client side or server side.

It has 2 parts: Server side and Client side.

## <span id="page-2-2"></span>**1.2 How it work**

You can control all computers by connecting both AirScreen Client side and Server side.

## <span id="page-2-3"></span>**1.3 Recommend Configuration**

### <span id="page-2-4"></span>1.3.1 AirScreen Server

#### **A. AirScreen Server PC Version**:

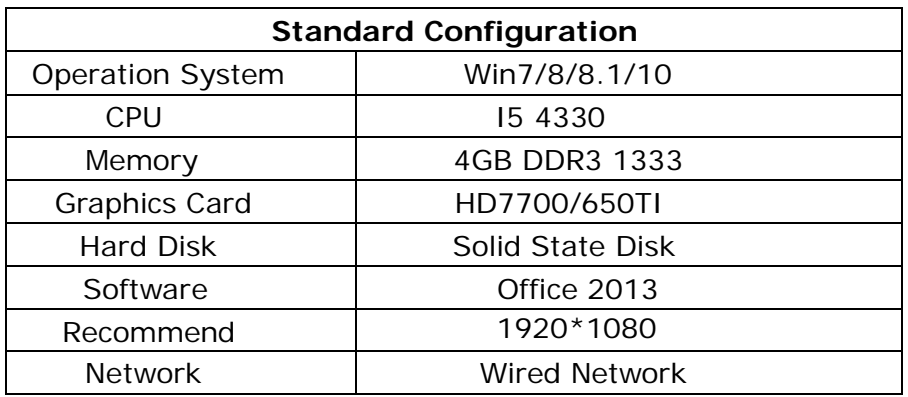

#### **B. AirScreen Server Android Version**:

iStick A200\iStick A300\ iStick A350\ iStick A300LT, Wired Network

### <span id="page-2-5"></span>1.3.2 AirScreen Client

#### **A. AirScreen Client PC Version**:

No special requirement. Operation System: Win7/8/8.1/10 Recommend Resolution: 1920\*1080 Network: Wi-Fi or Wired Network

- **B. AirScreen Client Android Version**:**(**Only for AirScreen PC Server Live version**)** Support Android Version 5.0 and later
- **C. AirScreen Client iOS\Mac Version**:**(**Only for AirScreen PC Server Live version**)**

Use AirPlay to cast screen to the server

## <span id="page-3-0"></span>**1.4 Support Operation System**

AirScreen supports the following operation system:

- a. Win7\Win8\Win8.1\Win10
- b. Any version of iOS (Only for AirScreen PC Server Live version)
- c. Android 5.0 and later (Only for AirScreen PC Server Live version)

## <span id="page-3-1"></span>**\* Requirements for using AirPlay**

Here's a quick way to find out if your Mac supports AirPlay: Choose Apple  $($ 

menu > System Preferences, then click Displays. If you don't see a "Show mirroring options in the menu bar when available" checkbox, your Mac doesn't support AirPlay.

#### **Minimum requirements for your Mac:**

- Any of these Mac computers with OS X Mountain Lion v10.8 or later:
	- iMac (Mid 2011 or later)
	- Mac mini (Mid 2011 or later)
	- MacBook (Early 2015 or later)
	- MacBook Air (Mid 2011 or later)
	- MacBook Pro (Early 2011 or later)
	- Mac Pro (Late 2013 or later)

Read more from:<https://support.apple.com/en-us/HT201343>

# **Q PO Labs**

## <span id="page-4-0"></span>**Part 2. AirScreen Installation**

## <span id="page-4-1"></span>**2.1 Install AirScreen Server**

## <span id="page-4-2"></span>2.1.1 Install AirScreen Server PC Version

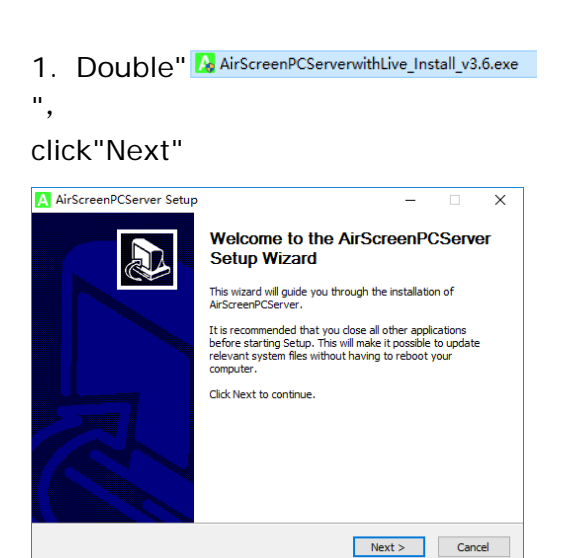

2. Choose"I accept the terms of the License

Agreement ", click"Next"

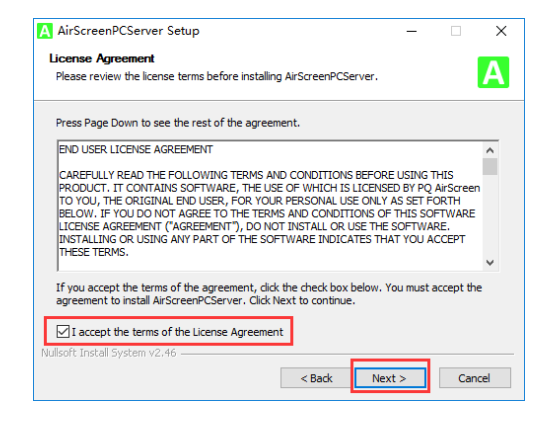

#### 3. Choose destination folder then click "Install"

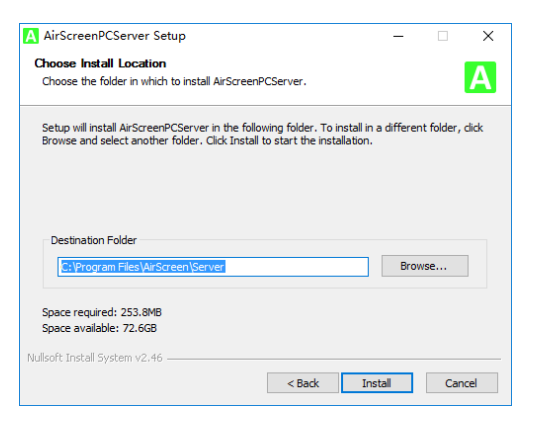

#### 4. Click "Finish" to complete

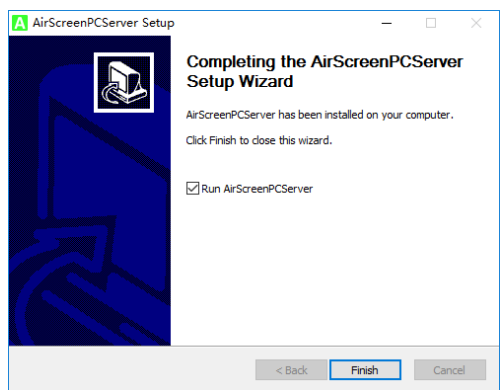

### <span id="page-5-0"></span>2.1.2 Install AirScreen Server Android Version

Because iStick A300 serials already installed AirScreen, so you don't need to install it.

\* If you want to use iStick A200, please download AirScreen Server Android Version from: <http://www.pqlabs.com/airscreen.html>

### (1). **Using SD card (or T card) to help you install**

- a. Copy the download **the POAirScreenAndroidServer.apk** to your SD card
- b. Insert the SD card in the red circle place

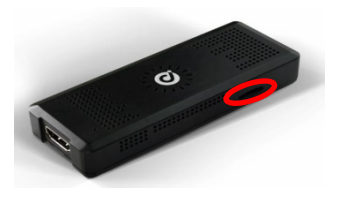

- c. Open "FileManager/Explorer" in the main menu
- d. Choose "SD card"
- e. Find and click the AirScreen Server.apk to install it

#### (2). **Use "Snap Pea" to help you install**

a. Download & install Snap Pea on your computer from:

<http://www.wandoujia.com/>

- b. Connect iStick with provide power supply
- c. Connect iStick by provided Mini/Micro USB cable with your computer
- d. Double click the download Android Server version of AirScreen
- e. Double click the download Android Server version of AirScreen

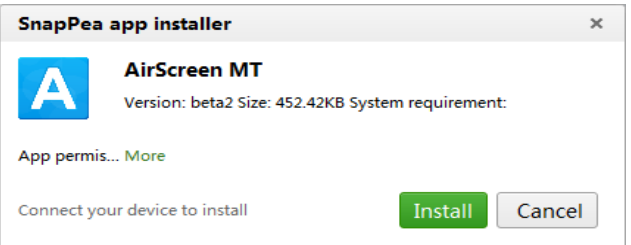

f. Check the left bottom part to see whether AirScreen have installed successfully

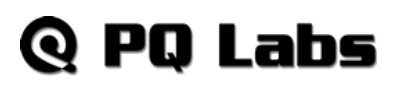

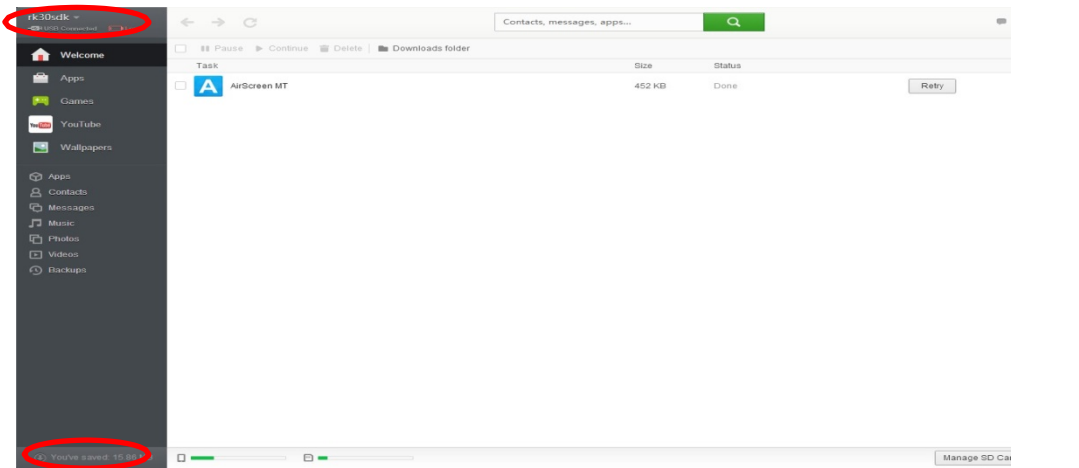

## <span id="page-6-0"></span>**2.2 Install AirScreen Client**

- 2.2.1 Install AirScreen Client PC Version
- 1. Double click **A** AirScreenPCClient\_Install\_v3.5.exe click **"**Next"

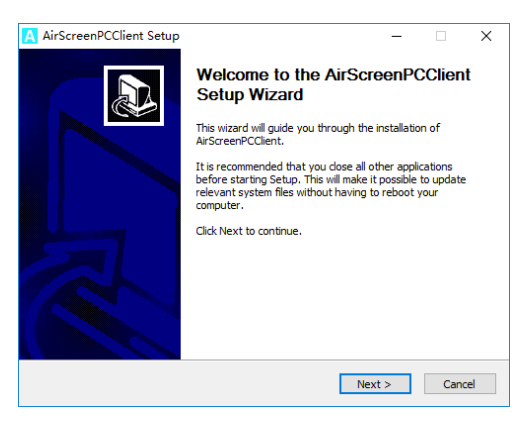

2. Tick "I accept the terms of the License Agreement", click "next"

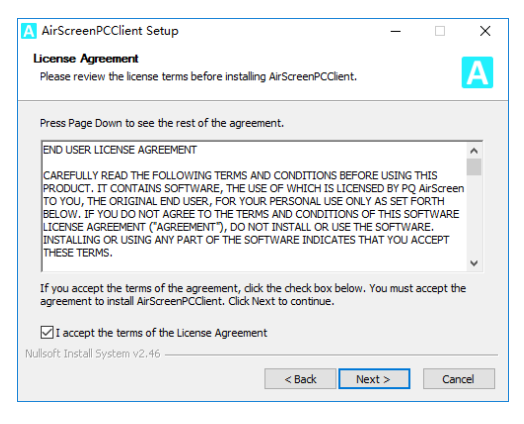

3. Choose destination folder then click "Install"

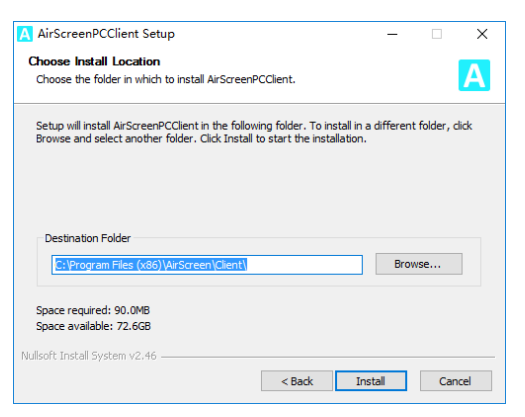

4. Click "Finish" to complete

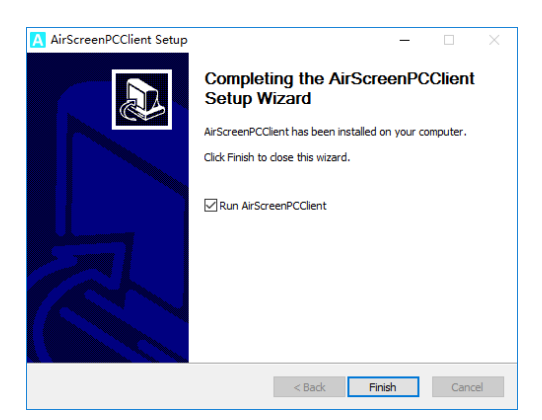

Web: [http://www.pqlabs.com](http://www.pqlabs.com/) Support: Support@pqlabs.com

## <span id="page-7-0"></span>2.2.2 Install AirScreen Client Android Version

Install the " AirScreenAndroidClientapk " on your Android device (Android 5.0 or later)

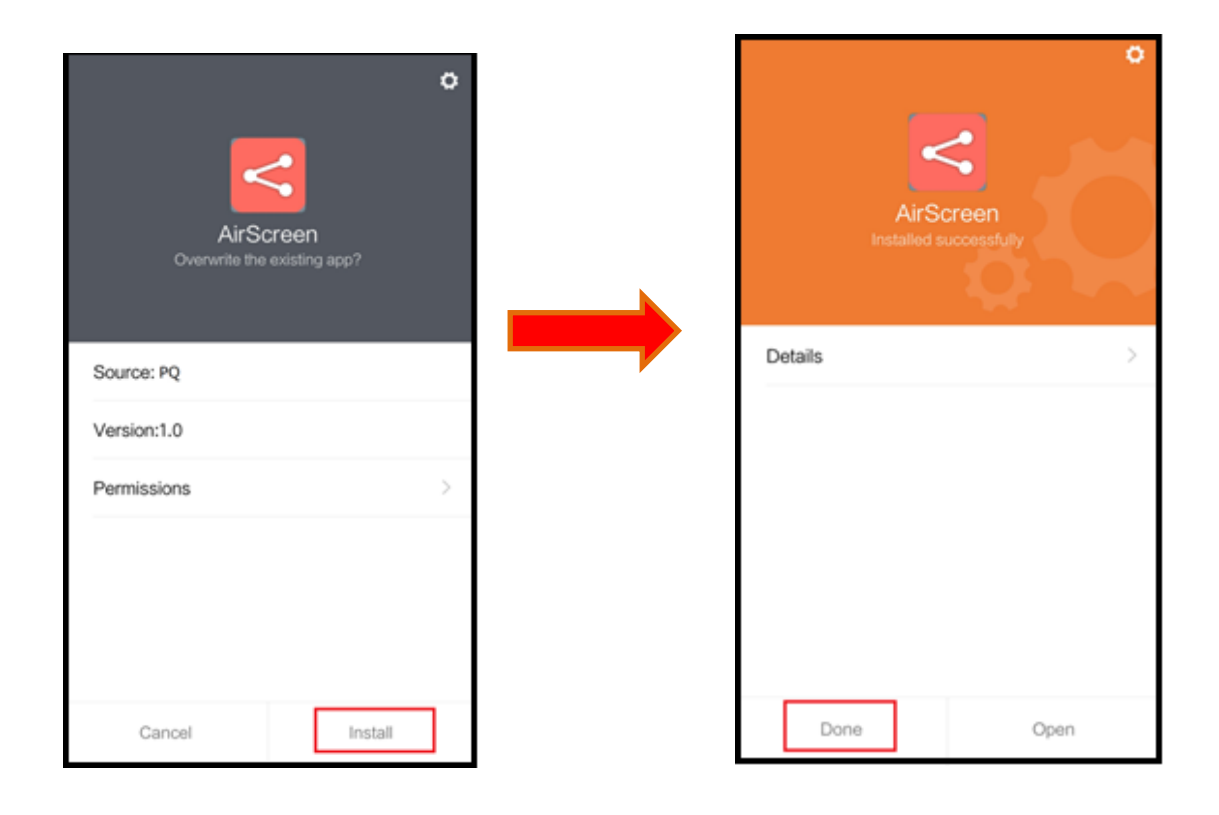

# **Q PQ Labs**

# **Part 3. Detail Steps**

## <span id="page-8-0"></span>**3.1 Operation for AirScreen Server Side**

<span id="page-8-1"></span>3.1.1 Operation for AirScreen PC Server Side

### **A. Main Interface**

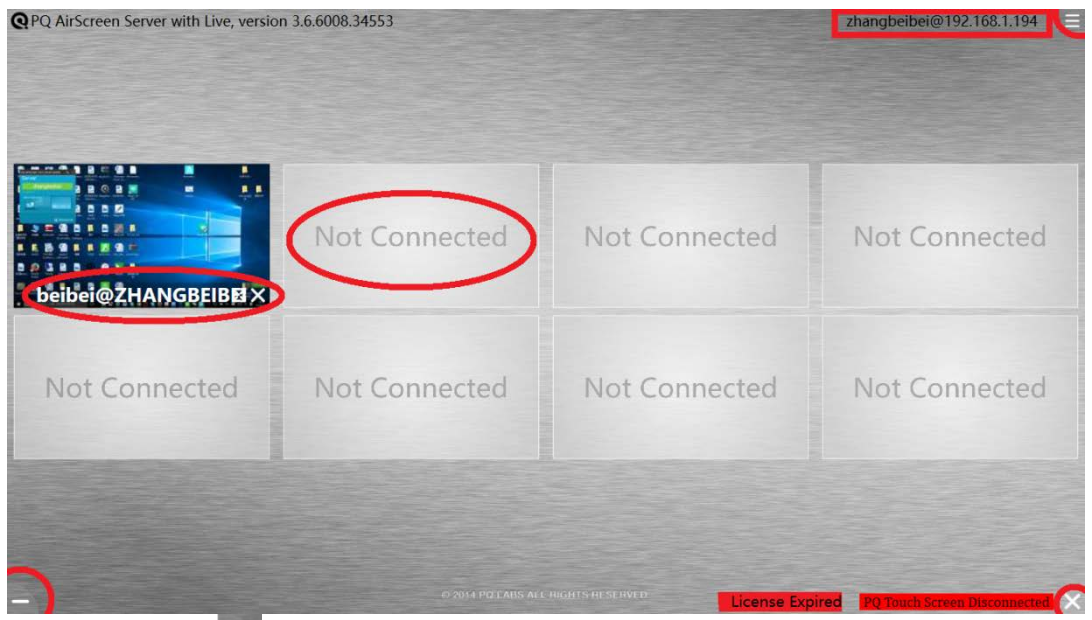

- a. Left bottom  $\blacksquare$ : close the application
- b. Right bottom  $\times$  close the application
- [c. Upper](mailto:#.右上角PQAS1@192.168.1.217) right <sup>zhangbeibei@192.168.99.126</sup> : show running PC's name and the IP address

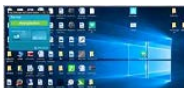

d. Selbet@2HANGBEBBX: shows connected computers thumbnails and have the user name@computer name

Not Connected

- e.  $\qquad \qquad$ : shows not connected clients (default can show 8 clients)
- f. License Expired, trail version expired, please enter the License Key
- g. PQ Touch Screen Disconnected. PQ Touch Screen is disconnected

# Q PO Labs

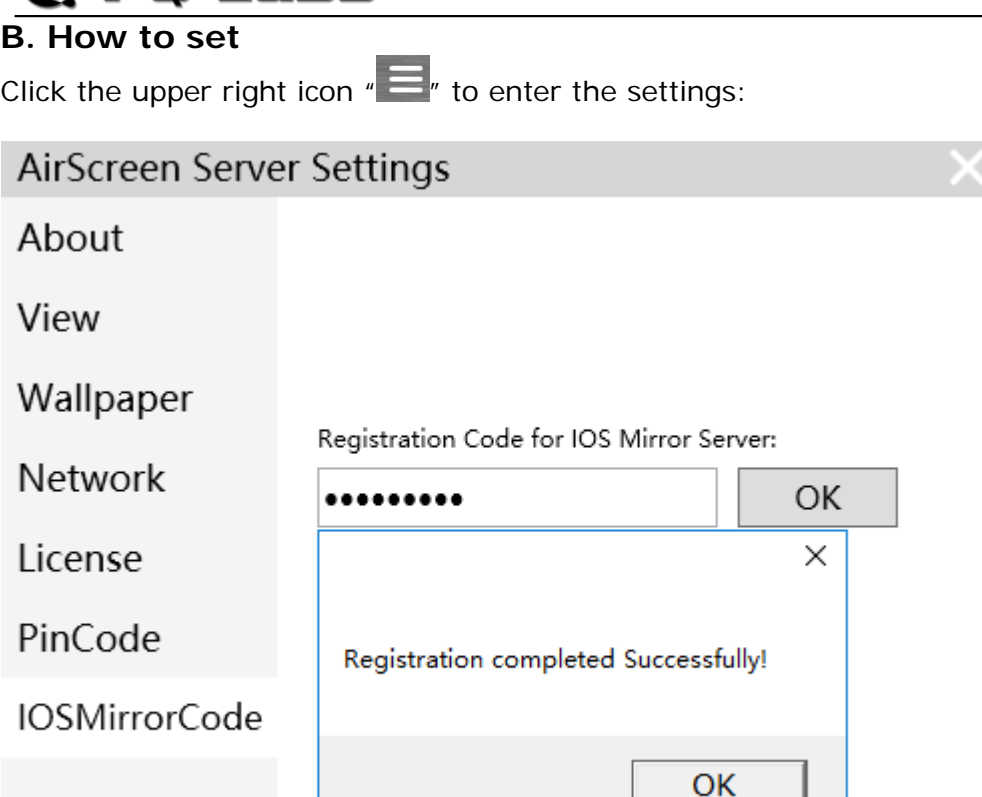

- **a. About:** shows the version of the AirScreen
- **b. View:** shows 4 or 8 clients in the interface of the AirScreen Server
- **c. Wallpaper:** you can set personalized wallpaper
- **d. Network:** Local Connection, Bluetooth, Ethernet, WLAN
- **e. License:** enter the license key to activate the software
- **f. PinCode:** pin code of the clients
- **g. iOSMirrorCode:** type in the iOS code to support the apple devices

#### **If it shows "Registration failed", please try the steps below:**

- 1) Check the network or switch to stable wired network to try again;
- 2) Close and restart the AirScreen Server, type in the iOS code and register again;
- 3) Make sure this iOS code was not used for the other PC.

#### **Note:**

- \* Once reinstall the AirScreen Server, use the previous iOS code to register;
- \* Each iOS code can only be used by one PC.

# **PQ Labs**

## <span id="page-10-0"></span>3.1.2 Operation for AirScreen Android Server

#### **A. Open AirScreen Android Server**

Find the AirScreen APK in the interface of the iStick

#### **B. Main Interface**

After open the AirScreen Android, you will see the main interface as below:

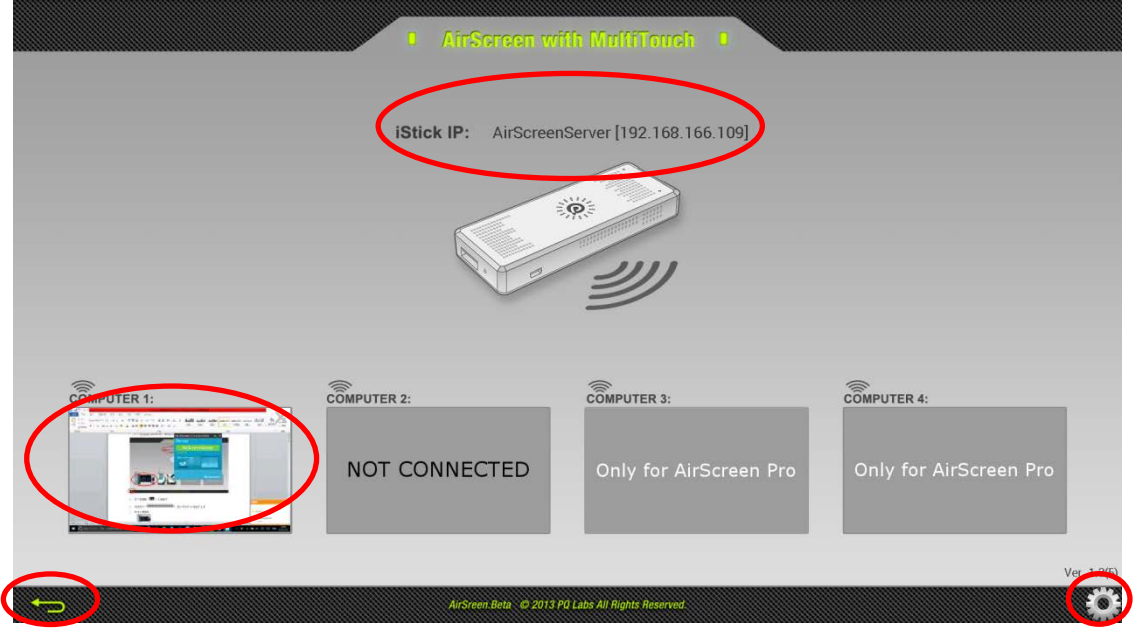

- a. Left bottom  $\sqrt[n]{\cdot}$  : close the application
- b. iStick IP " IStick IP: AirScreenServer [192.168.106109] ": show your iStick IP address
- c. 4 deep gray rectangles:

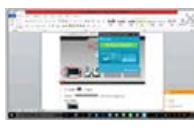

: shows connected computers thumbnails

NOT CONNECTED

:shows not connected clients (default can show 2 clients, Pro version can show 4 clients)

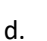

d. "  $\bullet$ ": open the setting to rename the Server

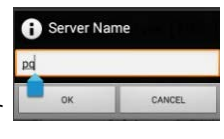

Web: [http://www.pqlabs.com](http://www.pqlabs.com/) Support: Support@pqlabs.com

# **Q PQ Labs**

## <span id="page-11-0"></span>**3.2 Operation for AirScreen Client**

## <span id="page-11-1"></span>**3.2.1 Operation for AirScreen PC Client**

#### **A. Interface**

After opening the client side  $\frac{AirScreenPC}{Client}$ , you will see below:

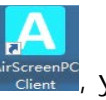

settings

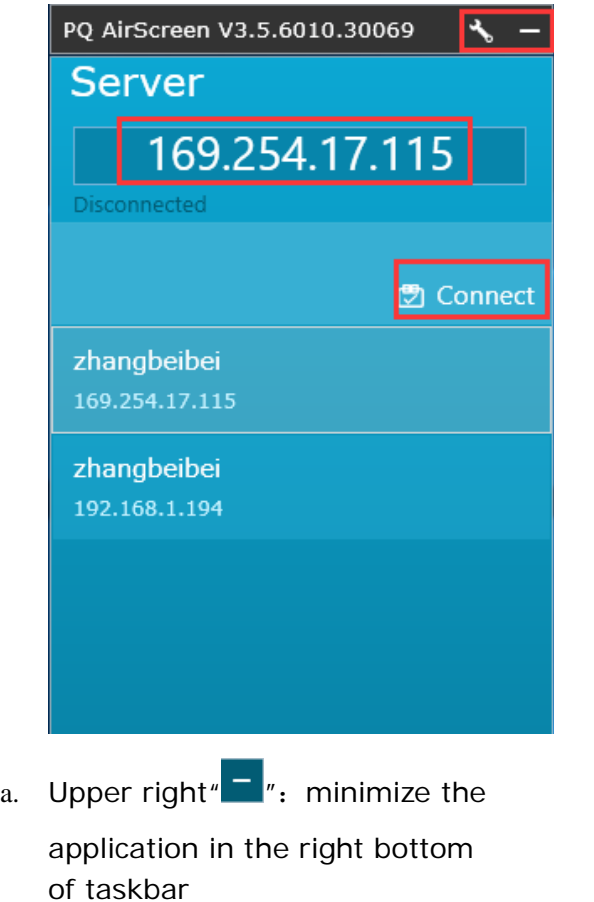

b. Upper Right  $\overline{\mathcal{F}}$   $\overline{\mathcal{F}}$  open the

address of server side (you need to type it in if IP address in the different network segment, e.g.: 192.168.XXX.XXX ) d. Connect button "<br> **Definition** Connect<sub>"</sub>: click "Connect" to connect Server side IP address e. Auto search available Server zhangbeibei

c. Server  $IP''$   $\left[ \frac{169.254.17.115}{169.254.17.115} \right]$  the IP

side IP address  $''$ <sup>192.168.1.194</sup> 7: the client side will auto search existing Server side IP address, double click it will make it show in the "Server IP" (Condition for search: 1. Open Server side 2. In the same network segment e.g.: 192.168.XXX.XXX)

#### **B. Client side connect Server**

After client side connected server, it will show below:

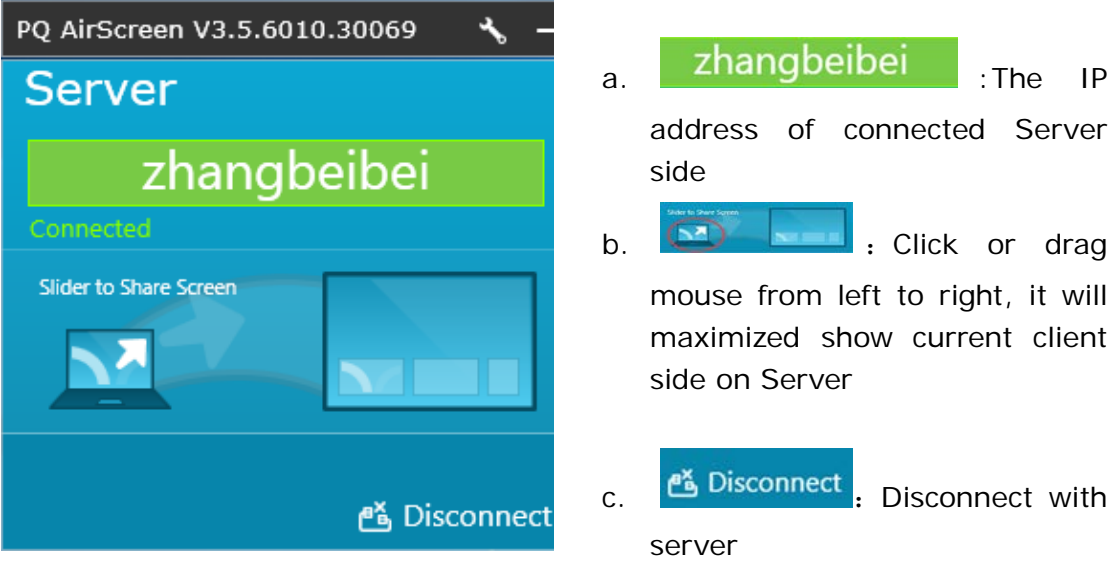

#### **C. Settings**

Click the  $\sqrt[n]{s}$  to open settings, it will show as below:

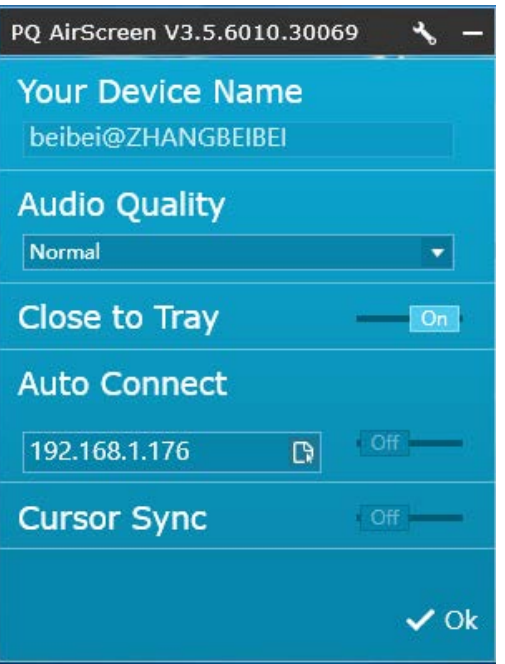

beibei@ZHANGBEIBEI

User name@computer name.

- Audio Quality<br>2. INcimial **2.** : Audio quality. Optional: Normal\Mute\Low\High
- 3. Close to Tray **1988** 
	- On: Minimize to tray, show like  $\lambda =$

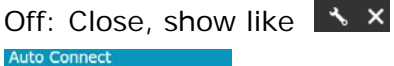

- 4. :The client would auto connect to the server after opening the server
- 5. Cursor Sync **Case on the Structure on the Structure Cursor** on the server is in sync with the client

# **Q PQ Labs**

## <span id="page-13-0"></span>3.2.2 Operation for AirScreen iOS/Mac Client

Use "AirPlay" to cast the content:

- 1. Keep the client and server are in the same network segment
- 2. Click the "AirPlay" in your iPhone

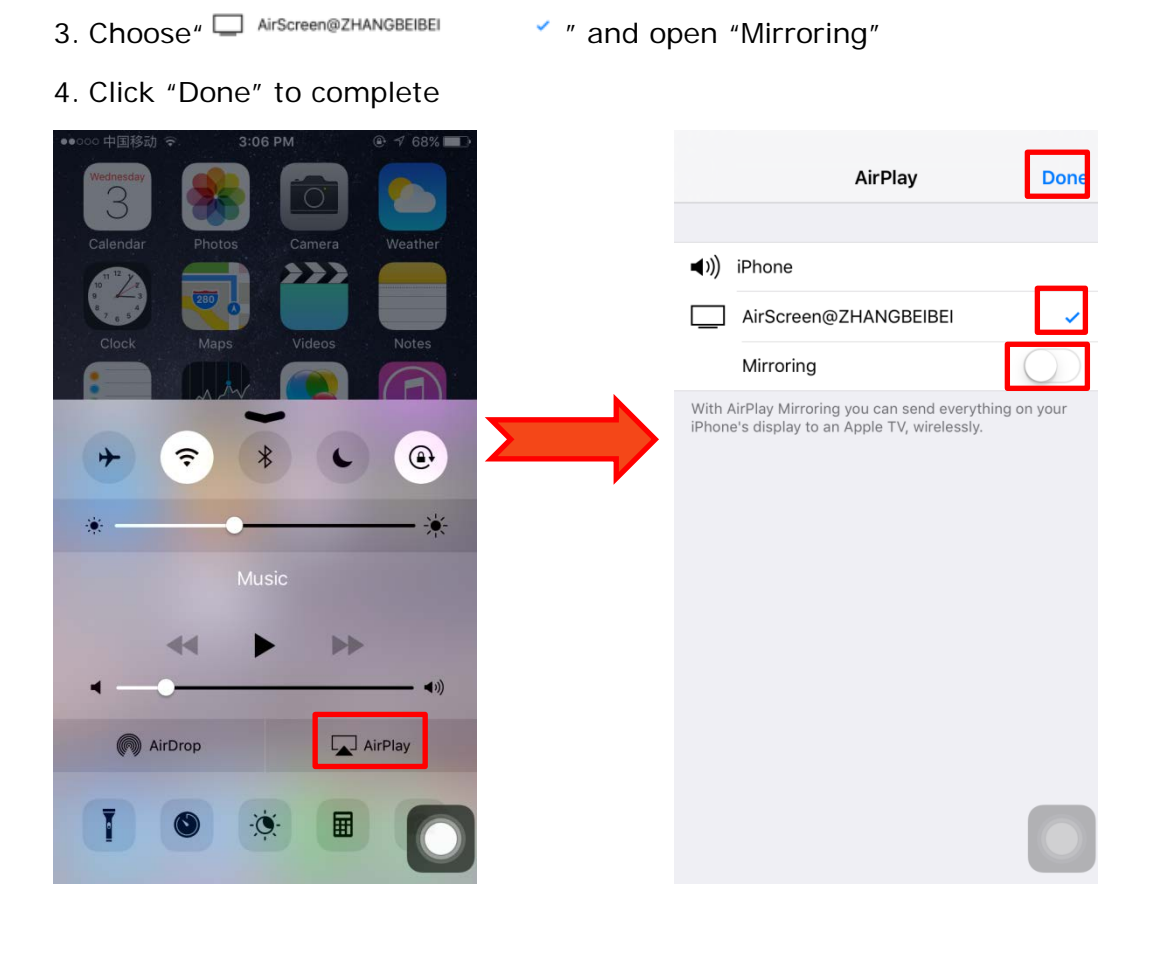